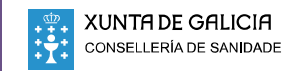

#### A ACCEDER AO PACIENTE

1 Acceder á lista de traballo "Mis pacientes citados en SALA".

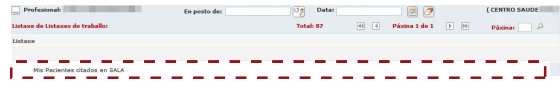

2 Acceder á Historia clínica do paciente.

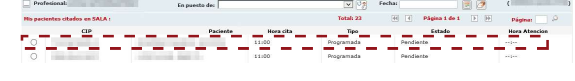

3 Acceder ao sistema de laboratorio a través da árbore do paciente de IANUS. Abrir menú co botón dereito do rato sobre o episodio "A77.04 - Sospeita de infección debida a coronavirus, non confirmada".

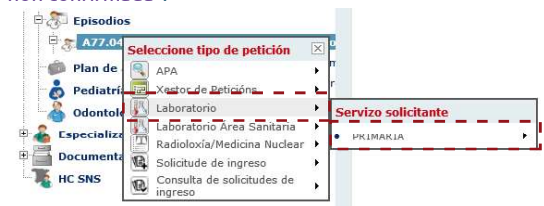

# B REXISTRAR O TEST RÁPIDO DE ANTÍXENOS (en función da área sanitaria)

# A CORUÑA e LUGO: Sistema de laboratorio "Servolab"

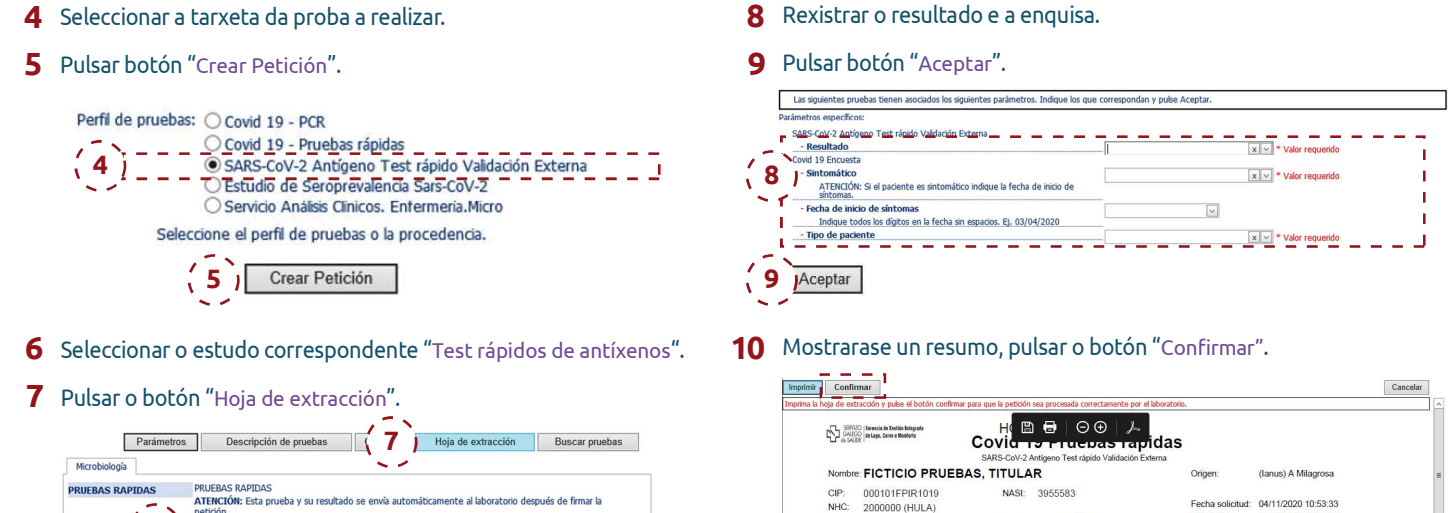

# FERROL, OURENSE e VIGO: Sistema de laboratorio "Modulab"

 $\,4\,$  Seleccionar o estudo correspondente "Test rápidos de antíxenos"  $\,6\,$  Rexistrar a enquisa. e o resultado do test.

6 | El SARS-Cov-2 Antígeno Test rápido Validadón Externa | |

5 Pulsar "Crear".

5 Pulsar "Enviar".

MICROBIOLOXÍA RESUMO **TEST RÁPIDOS** 

**SEROLOXÍA**  $\Box$  SARS CoV 2 INFECCIÓN<br> $\Box$  SARS CoV 2 INMUNIDAD CRIBADO SARS Cov 2 CRIBADO

PUNCION - SARS-COV-2 (IgG + IgM)<br> **A DUMCION - SARS-COV-2 (ac tabis)**<br> **A** EX. NASOFARINXEO - SARS-COV-2 (antixed<br> **A** EX. NASOFARINXEO - SARS-COV-2 (antixed

EX. NASOFARÍNXEO - SARS-CoV-2 (PCR)

PUNCION - SARS-CoV-2 (InG + InM)

5 J Enviar

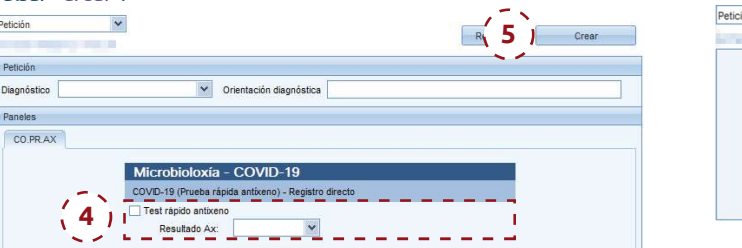

**6** Rexistrar a enquisa.

NHC: 2000000 (HULA)<br>Sexo: Hombre

7 Pulsar botón "Crear".

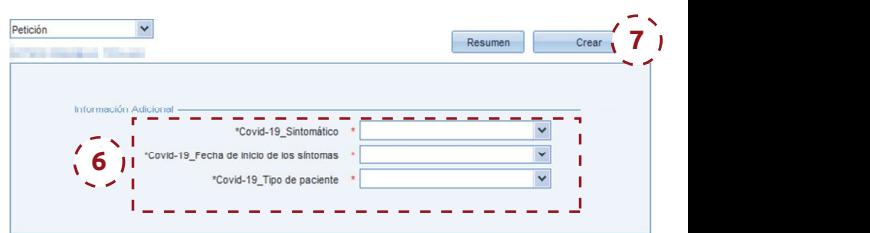

F. Nac.: 01/01/1900

#### PONTEVEDRA e SANTIAGO: Sistema de laboratorio "Openlab"

Seleccionar o estudo correspondente "Test rápidos de antíxenos". 4 Rexistrar a enquisa e o resultado do test.

RESIDENCIAS SOCIOSANITARIAS

EX. NASOFARÍNXEO - SARS-COV-2 (PCR) - SOCIOSANITARIOS

- 6 Rexistrar a enquisa e o resultado do test.
- 7 Pulsar botón "Enviar".

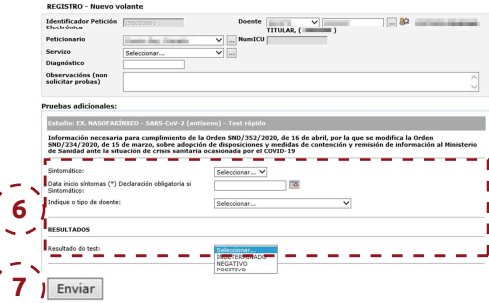

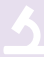